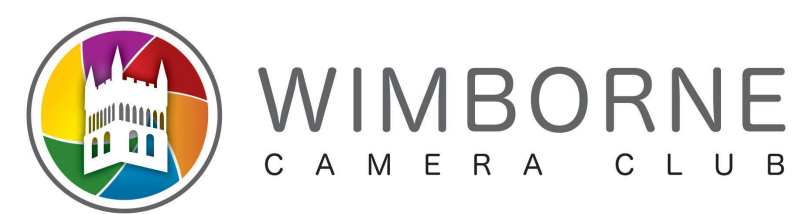

# Resizing of Digital Images for Competition using Adobe Photoshop

## **General**

- ALL Images must fit within a rectangle 1600 pixels wide by 1200 pixels high, even when in 'portrait' mode
- Images should be saved as JPGs 'Best' or 'Highest' quality to avoid artifacts as much as possible
- Images must be in sRGB colour space

## To prepare an image in Photoshop CC

Prepare the image as you want it to be, using your preferred software. You can save this as a TIF, PSD or JPG file.

The instructions differ depending on whether the image is in 'Portrait' or 'Landscape' orientation. There is an ambiguous range where a 'Landscape' image may need to be treated as a 'Portrait' image, but this is described in the detailed instructions for each case below.

# For a 'Landscape' image

- 1. Open the finished image file in Photoshop CC
- 2. Go to *Image*  $\rightarrow$ *Image Size*, change the Width to 'pixels' and then enter 1600. The Height of the image will also change in relation to this measurement
- 3. If your 'Landscape' image now has a height that is greater than 1200 pixels you need to close it without saving and follow the instructions below as though it were a 'Portrait' image
- 4. Go to *Edit->Convert to Profile*. Under Destination Space Profile should read sRGB IEC61966-2.1
- 5. Click OK
- 6. Go to File  $\rightarrow$  Save As and choose the Folder where you want to save the image, or create a new Folder. Make sure you select JPG as the file type. If only JPEG-2000 is available then close this dialog and select File  $\rightarrow$  Save Copy As instead.

Name the file to conform to the club's rules:

 $\leq$ image\_name $>$  by  $\leq$ member\_name $>$  – note use of underscores

An example filename would be: Sample\_Competition\_Entry by John\_Doe

## For a 'Portrait' image

- 1. Open the finished image file in Photoshop CC
- 2. Go to *Image*  $\rightarrow$ *Image Size*, change the Height to 'pixels' and then enter 1200. The Width of the image will also change in relation to this measurement
- 3. Go to *Edit->Convert to Profile*. Under Destination Space Profile should read sRGB IEC61966-2.1
- 4. Click OK
- 5. Go to File  $\rightarrow$  Save As and choose the Folder where you want to save the image, or create a new Folder. Make sure you select JPG as the file type. If only JPEG-2000 is available then close this dialog and select  $File \rightarrow Save$  Copy As instead.

Name the file to conform to the club's rules:

 $\leq$ image\_name $>$  by  $\leq$ member\_name $>$  – note use of underscores

An example filename would be: Sample Competition Entry by John Doe

## Finish

Your finished image is now ready for submission to the Internal Competitions Secretary. Good Luck!